## 家電公取協eラーニング マニュアル

### (受講者用)

公益社団法人全国家庭電気製品公正取引協議会のeラーニングは、「学びばこ」(株式会社 テクノカルチャー社)のシステムを使用します。

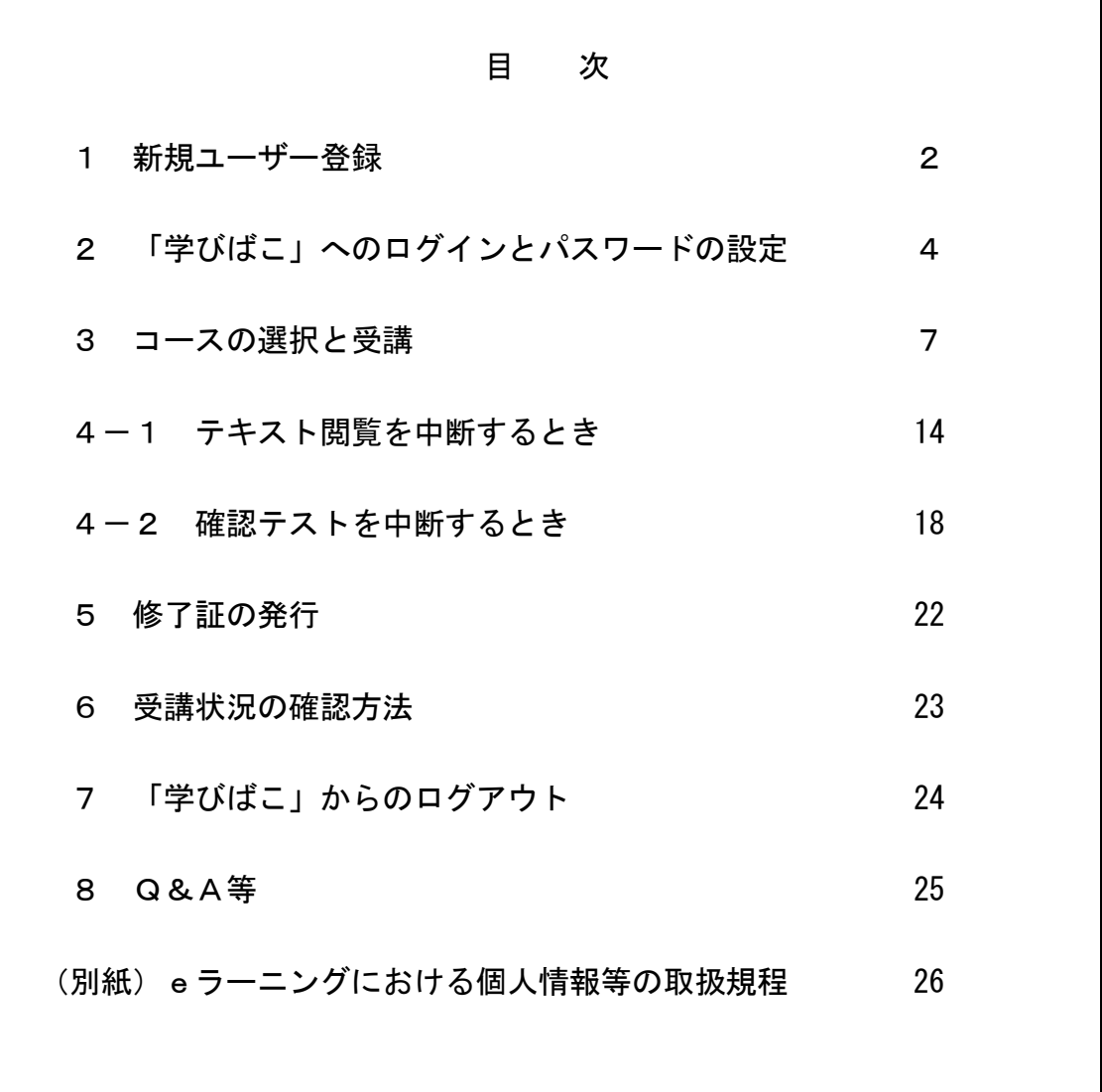

## 1 新規ユーザー登録

- ◆ご利用には、ユーザー登録が必要です。 社内の管理者からIDを受け取っている場合は、本書2にお進みください。 ご自身でIDを登録する場合は、本書1の手順で登録を行ってください。
- (1) 家電公取協ホームページにアクセスし、eラーニングのページを開きます。 <https://www.eftc.or.jp/e-learning/>

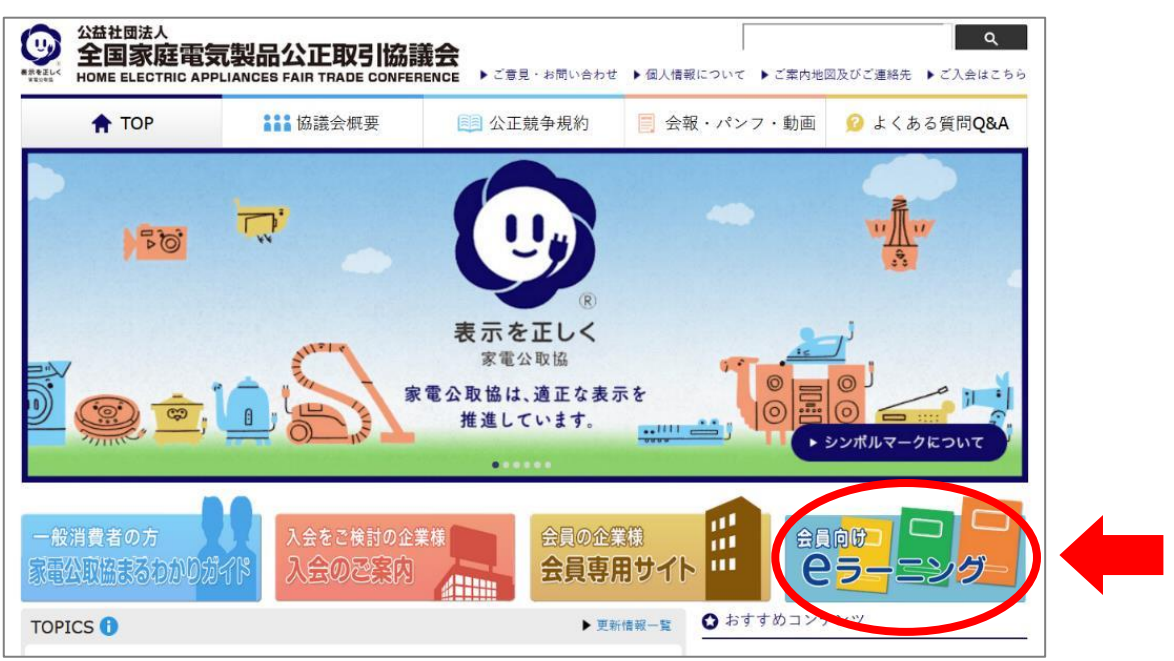

(2) 「新規登録する」をクリックします。

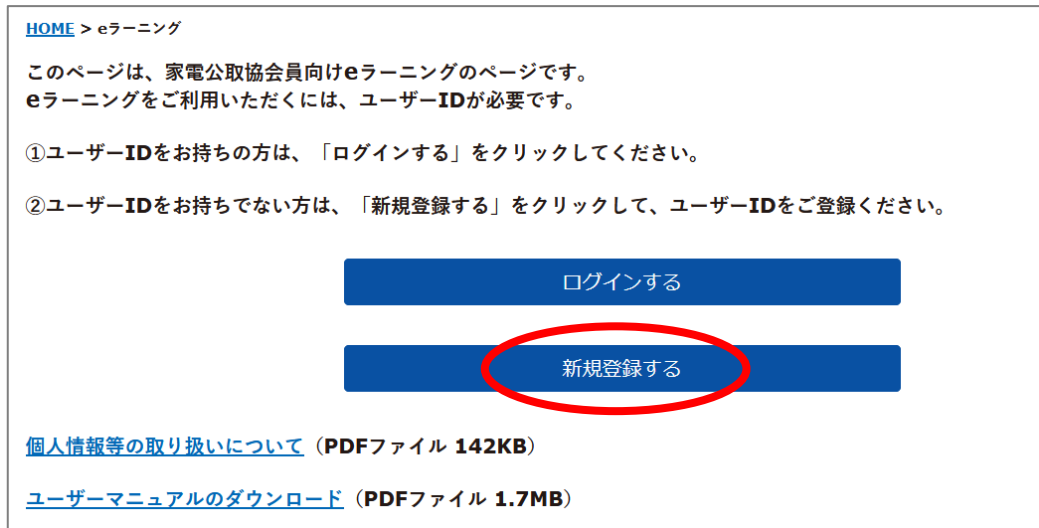

(3) 登録方法は以下の2種類がありますが、ご自身でIDを登録する場合は、 「1名ずつ登録する方法」を選択して登録してください。

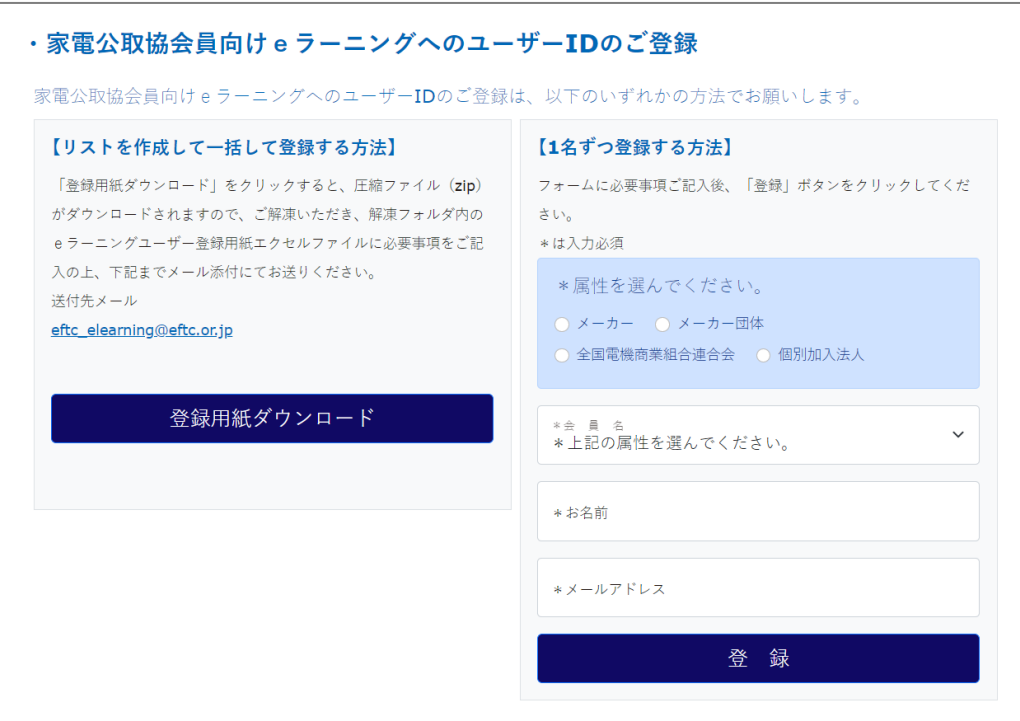

(4) 事務局にて確認後、メールにてユーザーIDをご連絡いたします。

※ユーザーID発行後は、次ページに進んでください。

## 2 「学びばこ」へのログインとパスワードの設定

(1) 家電公取協ホームページにアクセスし、eラーニングのページを開きます。 <https://www.eftc.or.jp/e-learning/>

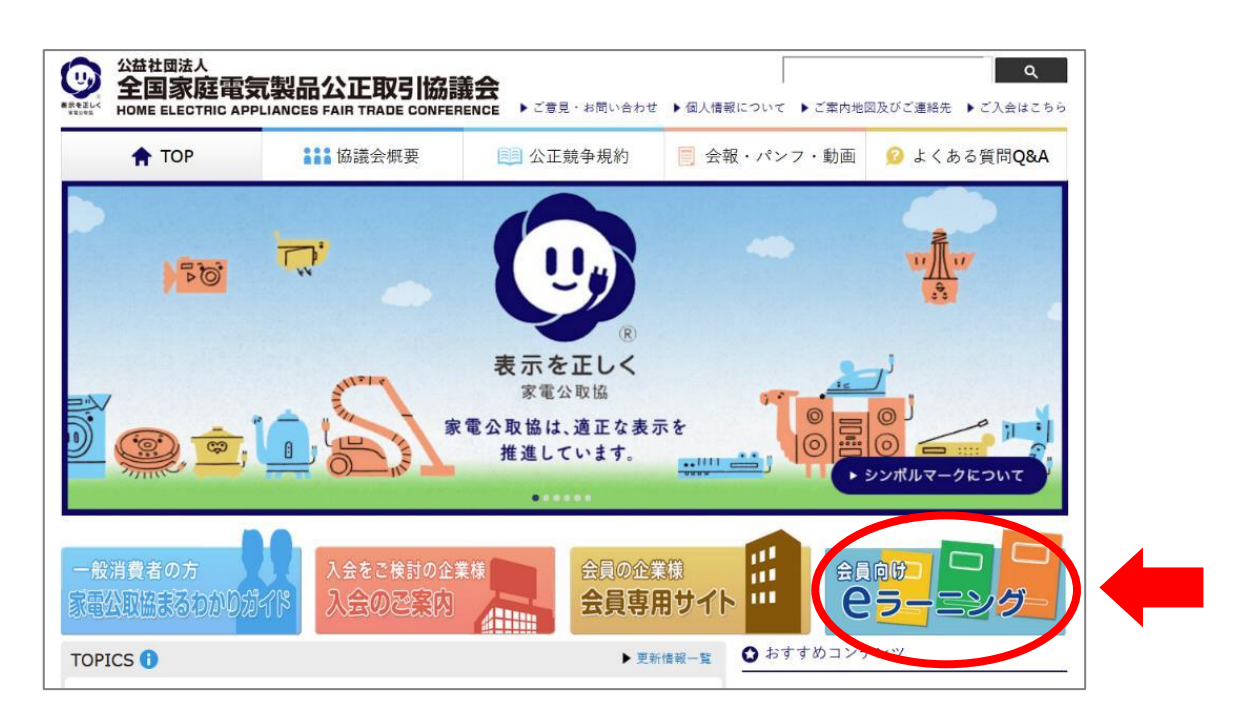

(2) 「ログインする」をクリックします。

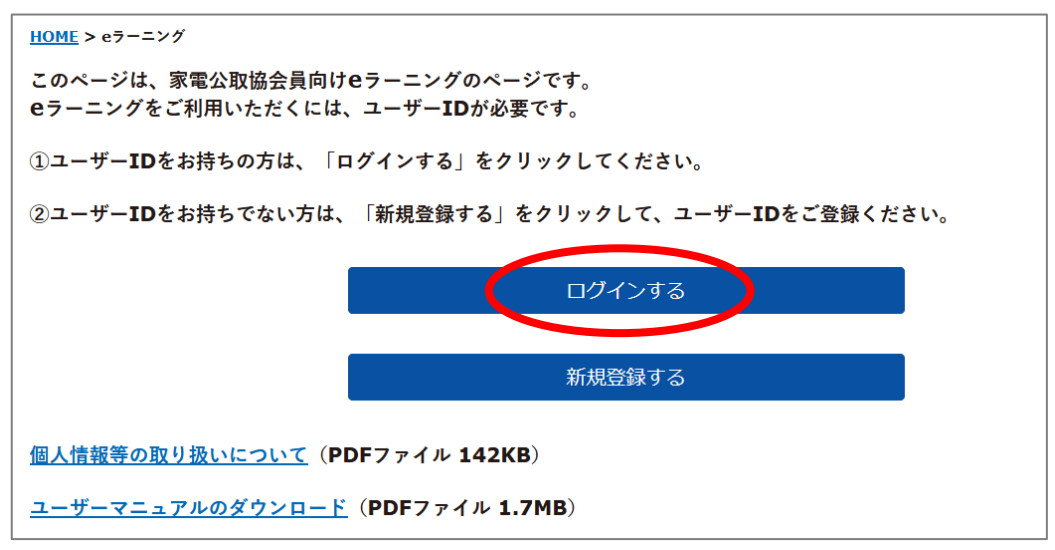

(3) ユーザーIDと初期パスワードを入力して「ログイン」をクリックする。 ※初期パスワードは、ユーザーIDと同じです。

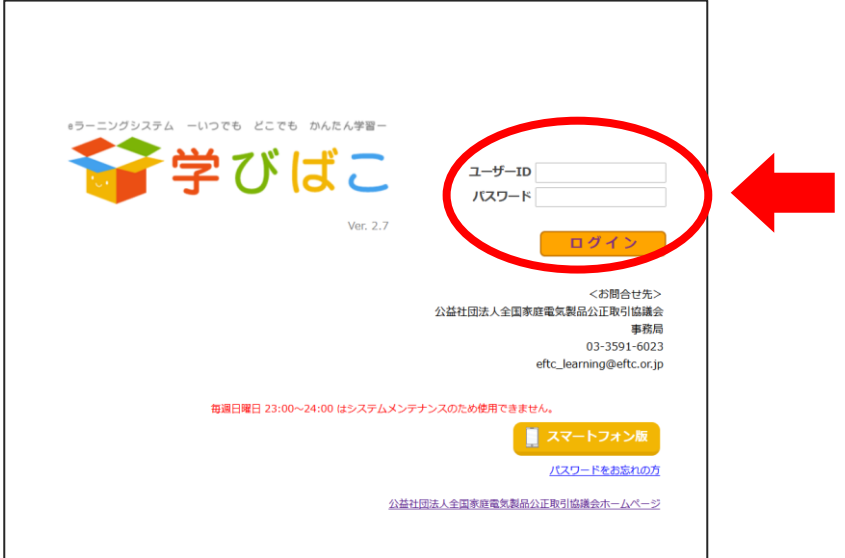

 ※初期パスワードでログインできない場合は、家電公取協事務局までご連絡 ください。メール info@eftc.or.jp 電話 03-3591-6023

(4) 新しいパスワードを入力して、「変更」をクリックする。(初回ログイン時のみ) ※新しいパスワードは、英字、数字、記号をそれぞれ1字以上含む8~16文字

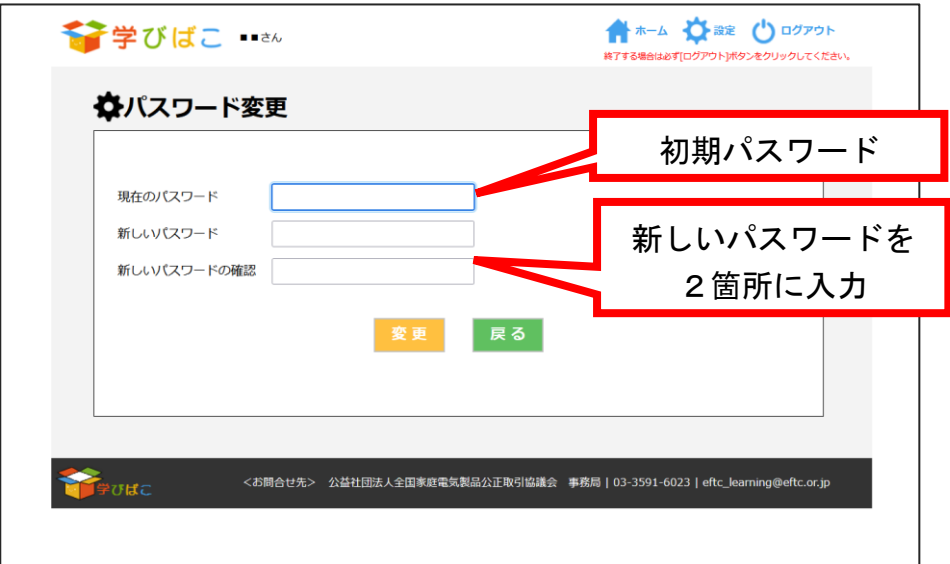

(5) ユーザーIDと新しいパスワードを入力して、「ログイン」をクリックする。

※以後、ログインする場合は、今回設定したユーザーIDとパスワードを使用します。

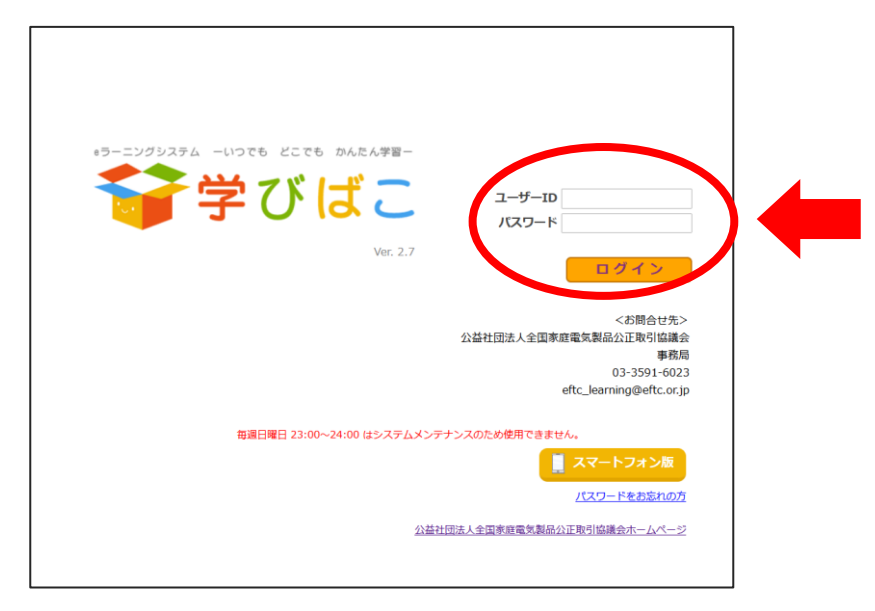

 ※新しいパスワードでログインできない場合は、家電公取協事務局までご連絡 ください。メール info@eftc.or.jp 電話 03-3591-6023

## 3 コースの選択と受講

(1) 画面上に表示された分類から受講するコースをクリックする。

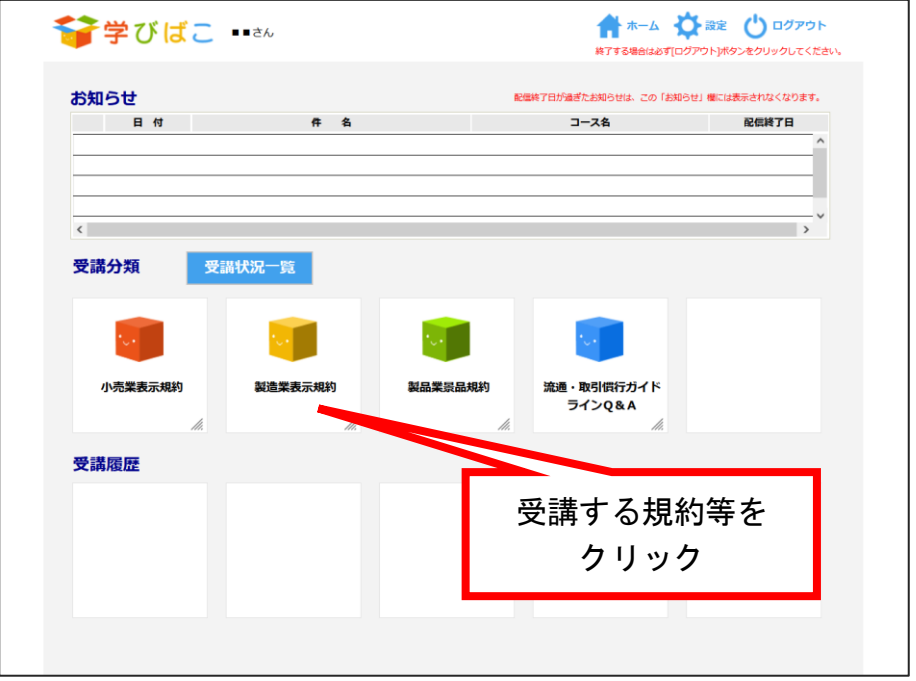

(2) コース一覧から受講するコースをクリックする。 ※コースが一つしかない場合があります。

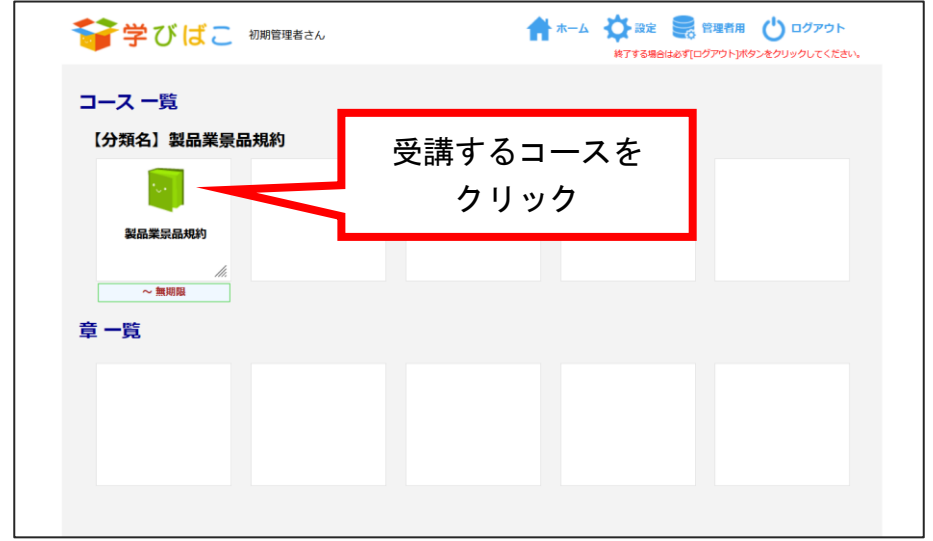

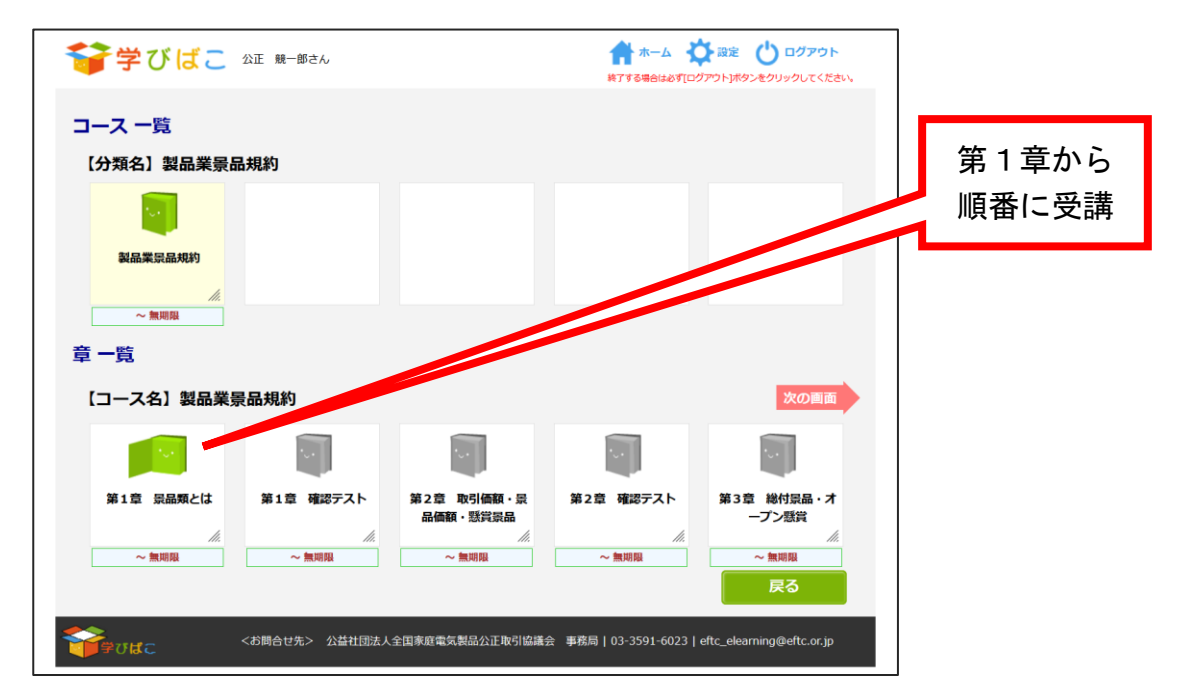

(3) 章一覧にコンテンツが表示されるので、第1章から順番にクリックして受講する。

- (注)本システムでは、テキストを閲覧する章と確認テストを行う章が分かれています。 「テキスト章」→「テスト章」を繰り返すことでコースが進行します。
- (4) 「コンテンツ」をクリックして受講を開始する。

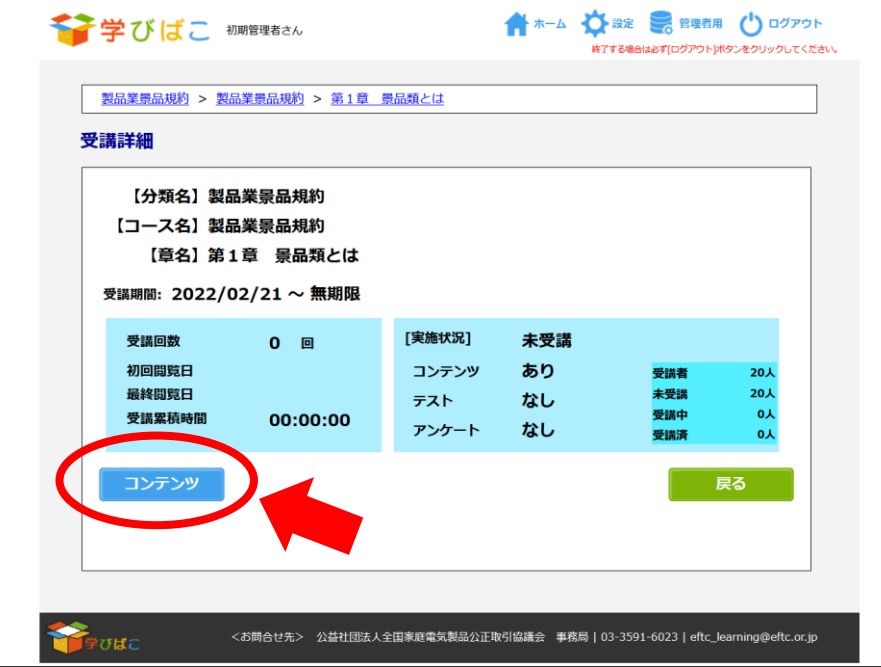

(5) 実際の受講画面はコースにより異なります。

 テキストを読了しないと「閲覧終了」のボタンは表示されません。 <PDFの場合>

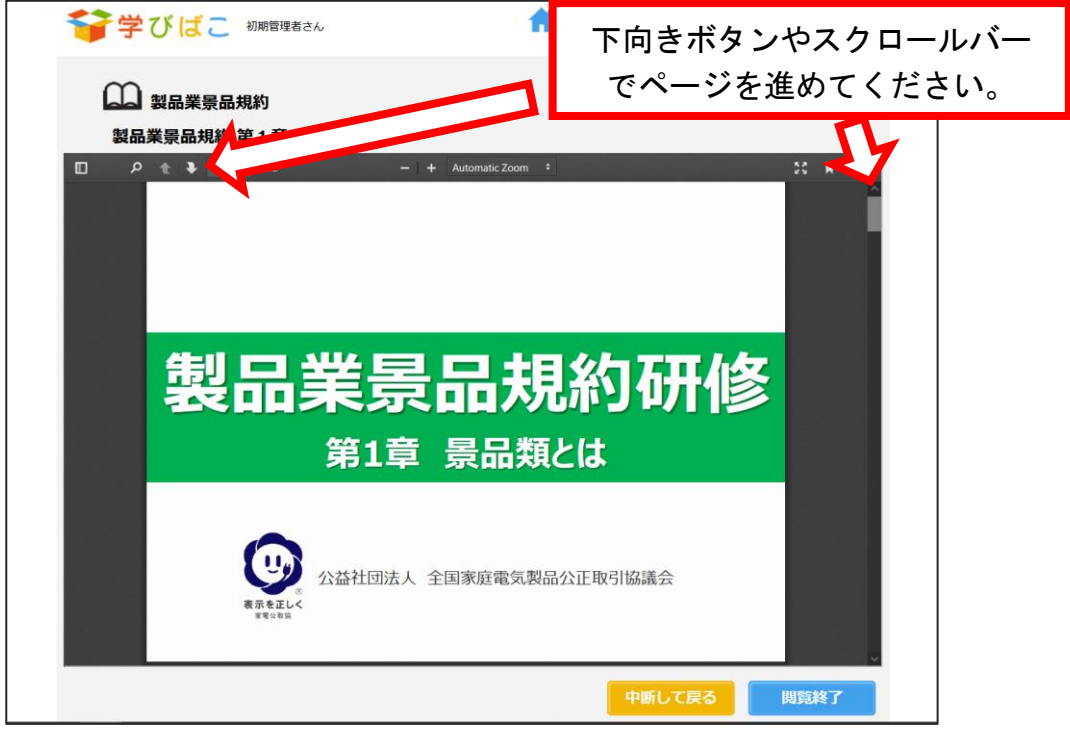

<動画の場合>

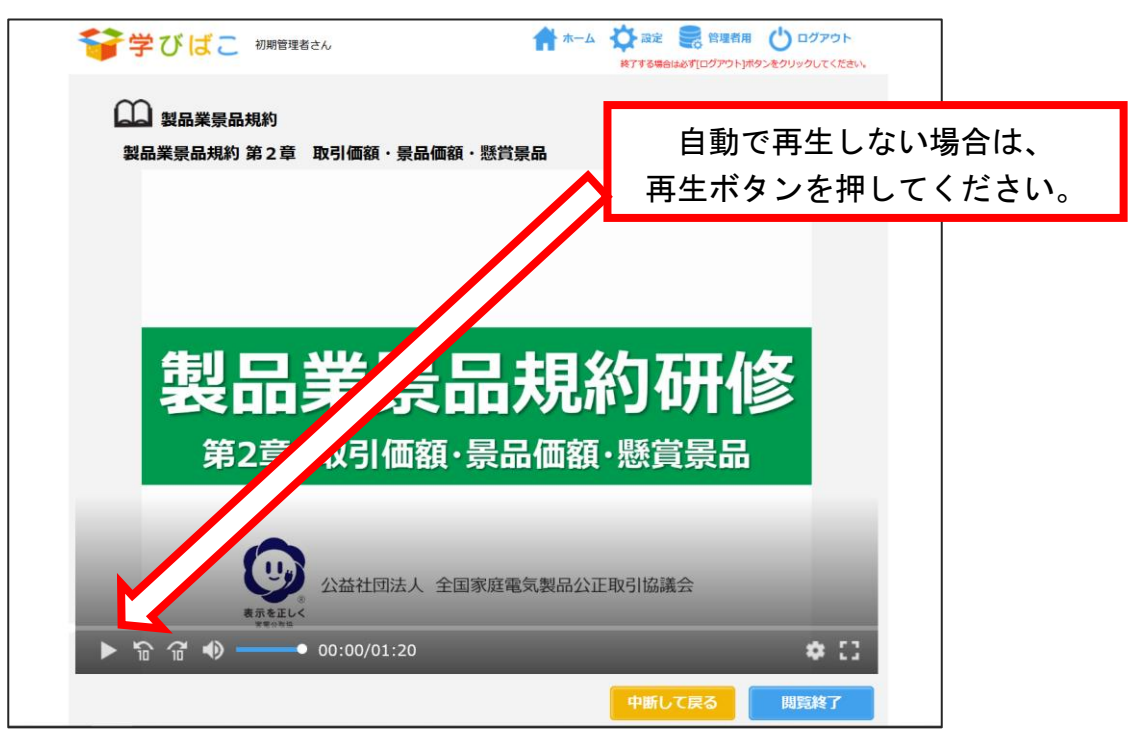

(6) テキストを読了したら「次章へ」をクリックして確認テストの章に進みます。

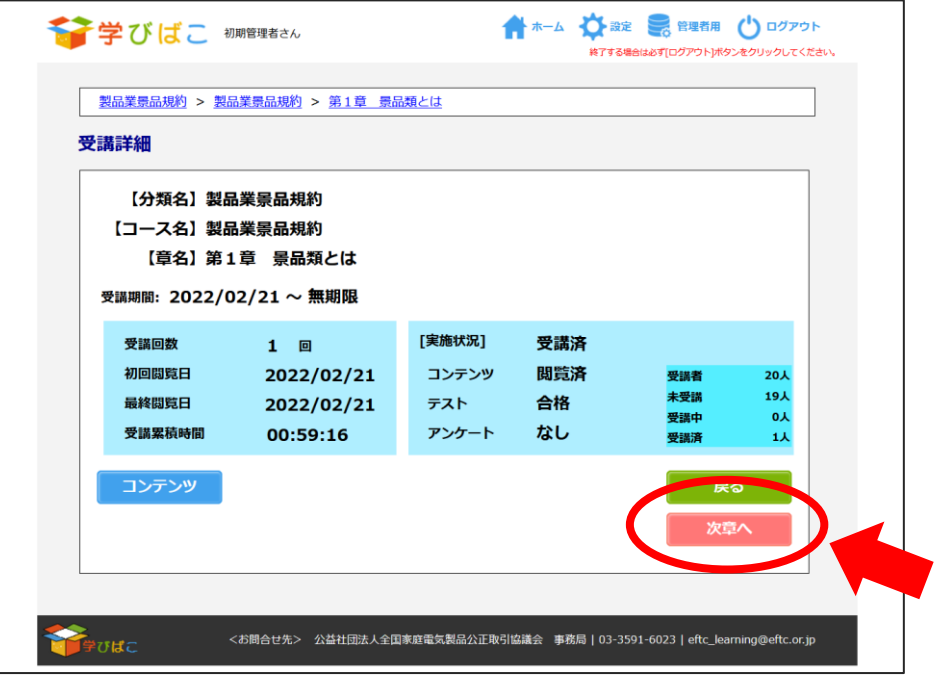

(7) 「テスト開始」をクリックして確認テストを実施します。

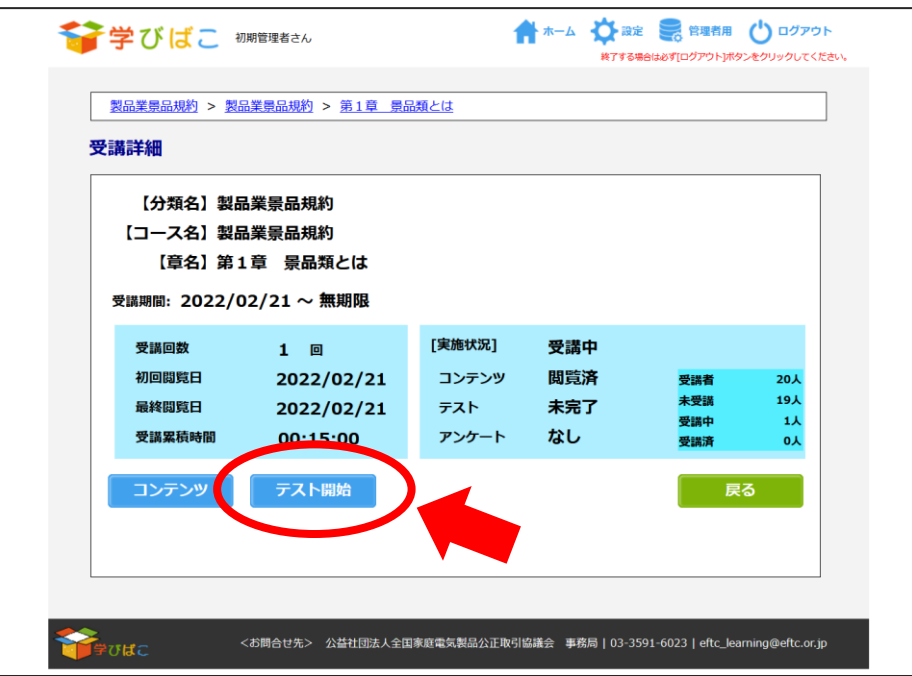

(8) 規約ごとにテストの出題形式は異なります。 画面に従って回答を入力して採点してください。

![](_page_10_Picture_1.jpeg)

○ すべての問題に正解すると「合格」です。次の章に進みます。 ⇒ (9)をご参照ください。 ○ 不正解がある場合は「不合格」です。再度テストを実施します。 ⇒ (11)に進んでください。

(9) すべての問題に正解すると「合格」が表示されますので、「OK」をクリックして 適宜解説を確認してください。解説を確認したら「戻る」をクリックしてください。

![](_page_11_Figure_1.jpeg)

(10) 「次章へ」をクリックして次の章に進みます。

![](_page_11_Picture_80.jpeg)

以降、「コンテンツ閲覧」→「テスト実施」を繰り返し、最終章まで 受講を進めてください。

(11)「不合格」の場合は、「OK」をクリックし、適宜解説を確認してください。 解説を確認したら「戻る」をクリックし、次の画面で「テスト開始」をクリックして 再度確認テストを実施します。

![](_page_12_Figure_1.jpeg)

### 4-1 テキスト閲覧を中断するとき

(1) テキストの閲覧を中断するときは「中断して戻る」をクリックする。

![](_page_13_Picture_2.jpeg)

(2) 受講詳細画面が表示される。

※「コンテンツ」をクリックすると(1)で中断した箇所から再開できます。

![](_page_13_Picture_80.jpeg)

- (注1)「中断して戻る」をクリックした場合は、その後ログアウトしても進捗状況が 記録されます。ログアウト後に再度ログインして再開するときに中断した 場面から再開できます。手順は、(3)を参照してください。
- (注2)「中断して戻る」をクリックせずにブラウザの進む・戻るボタンを操作した り、「ログアウト」をクリックすると進捗状況が記録されません。
- (注3)60分以上操作が行われない場合は自動的にログアウトになり、進捗状況も 記録されません。

(3) ログアウト後にテキストの閲覧を再開するときは、改めてログインし(本書2参照)、 画面上に表示された分類から再開するコースを「クリック」する。

![](_page_14_Picture_34.jpeg)

(4) コース一覧から再開するコースを「クリック」する。

![](_page_14_Picture_35.jpeg)

(5) 章一覧から再開する章をクリックする。 ※色の付いた章のうち一番右側の章が中断した章です。

![](_page_15_Figure_1.jpeg)

(6) 「コンテンツ」をクリックする。

![](_page_15_Picture_59.jpeg)

(7) 中断した箇所から再開します。

※以降は本書3(6)-10 ページ-の手順で受講を進めます。

![](_page_16_Picture_22.jpeg)

## 4-2 確認テストを中断するとき

(1) 確認テストを中断するときは「一時保存」をクリックする。

![](_page_17_Picture_2.jpeg)

(2) 受講詳細画面が表示される。 ※再開する場合は「テスト開始」をクリックする。

中断前に入力した解答が入力された状態で再開できます。

![](_page_17_Picture_84.jpeg)

- (注1)「一時保存」をクリックした場合は、その後ログアウトしても入力した解答が 記録されます。再度ログインして再開するとログアウト前に入力した解答が 入力された状態で再開できます。手順は、(3)を参照してください。
- (注2)「一時保存」をクリックせずにブラウザの進む・戻るボタンを操作したり、「ロ グアウト」をクリックすると進捗状況が記録されません。
- (注3)60分以上操作が行われない場合は自動的にログアウトになり進捗状況も 記録されません。

(3) ログアウト後に確認テストを再開するときは、改めてログインし(本書2参照)、 画面上に表示された分類から再開するコースをクリックする。

![](_page_18_Picture_34.jpeg)

(4) コース一覧から再開するコースを「クリック」する。

![](_page_18_Picture_35.jpeg)

(5) 章一覧から再開する章をクリックする。 ※色の付いた章のうち一番右側の章が中断した章です。

![](_page_19_Picture_35.jpeg)

(6) 「テスト開始」をクリックする。

![](_page_19_Picture_36.jpeg)

(7) 中断した箇所から確認テストを再開します。 ※以降は本書3(8)-11 ページーの手順で受講を進めます。

![](_page_20_Picture_1.jpeg)

#### 5 修了証の発行

- (1) 受講コースにおいて、全章のテキストを読了し、全章の確認テストに合格すると 修了証を発行することができます。
- (2) 発行条件を満たすと、コースの最後のテスト章の終了後の画面で「修了証発行」ボタ ンが表示されますので、クリックしてください。

![](_page_21_Picture_63.jpeg)

(3) 「ダウンロード」ボタンをクリックすると修了証のPDFファイルがダウンロード できます。

![](_page_21_Picture_5.jpeg)

※ご利用の環境によりダウンロードされた修了証の保存場所は異なります。

## 6 受講状況の確認方法

(1) 受講状況を確認する場合はコース選択画面で「受講状況一覧」をクリックします。

![](_page_22_Picture_26.jpeg)

(2) コースごとの進捗状況が表示されます。

![](_page_22_Picture_27.jpeg)

# 7 「学びばこ」からのログアウト

ログアウトする場合は、必ず右上の「ログアウト」ボタンをクリックしてください。 ブラウザの「×」をクリックすると、受講結果が反映されないことがあります。

![](_page_23_Picture_26.jpeg)

#### 8 Q&A

#### (1) 初回ログイン時に「ユーザーIDまたはパスワードが正しくありません。」と表示さ れてログインできない。

 ユーザーIDは、家電公取協事務局よりご案内したID(数字9桁)です。 また、初期パスワードはユーザーIDと同じです。ユーザーIDをお忘れの方は、 貴社の担当者か家電公取協事務局までお問い合わせください。 家電公取協事務局 メール info@eftc.or.jp 電話 03-3591-6023

#### (2) 設定したパスワードを忘れてしまった。

 パスワードの初期化を行いますので、お名前とユーザーIDを家電公取協事務局まで ご連絡ください。

事務局よりパスワード初期化完了のご連絡の後、再度ユーザーIDと初期パスワード を使用して初回のログインを行ってパスワードを再設定してください。(本書2参照)

以 上